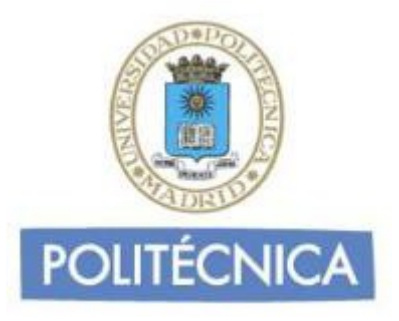

## **COMPARTIR ARCHIVOS POR CORREO ELECTRÓNICO**

**Documento**: Ayuda Compartir ficheros UPMdrive. Eliminación Consigna.

**Versión**: 2.1 **Fecha**: Marzo 2022

# Contenido

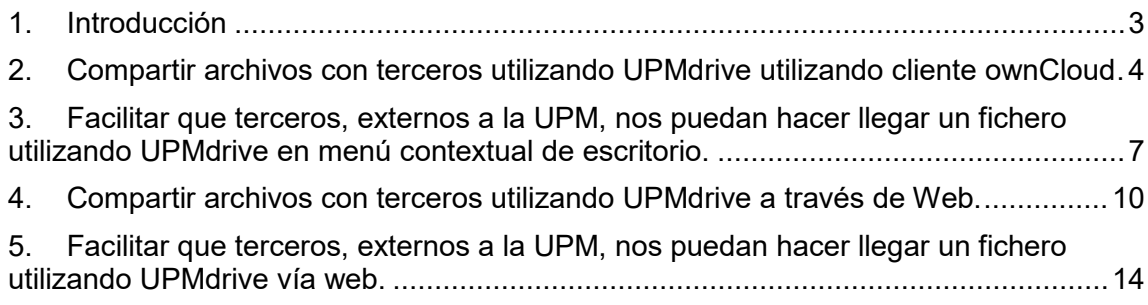

### <span id="page-2-0"></span>1. Introducción

En este documento le explicamos cómo compartir archivos a través del correo electrónico utilizando UPMdrive.

UPMdrive le proporciona en su cuenta 150 GB de almacenamiento en la nube.

Para acceder a [UPMdrive](https://drive.upm.es/) debe identificarse con el usuario de los servicios TI de la UPM (habitualmente la dirección de correo sin el dominio @\*\*\*\*.upm.es).

El acceso a UPMdrive puede hacerse de dos maneras:

- 1. Acceso a través del cliente ownCloud (recomendada)
- 2. Acceso a través de Web (https://drive.upm.es)

------------------- Para más información sobre UPMdrive:

<http://docs.cesvima.upm.es/upmdrive>

Cualquier duda sobre el funcionamiento o instalación del servicio UPMdrive, puede pedir soporte a través del Centro de Atención de Usuarios del CeSViMa: support@cesvima.upm.es

Para compartir con usuarios de la UPM basta con compartir indicando su nombre de usuario y, automáticamente, aparecerán los ficheros/carpetas compartidos en su cuenta pudiendo acceder a ellos con los mecanismos habituales. Está desaconsejado usar compartición con enlaces para usuarios UPM.

<span id="page-3-0"></span>2. Compartir archivos con terceros utilizando UPMdrive utilizando cliente ownCloud

Buscamos en nuestro Explorador de Archivos el fichero que queremos compartir. Tiene que ser un fichero que tengamos en nuestro espacio en UPMdrive

Cuando lo encontramos, pulsamos sobre el nombre del archivo con el botón derecho de ratón y desplegamos  $\rightarrow$  Ownclowd  $\rightarrow$  Compartir

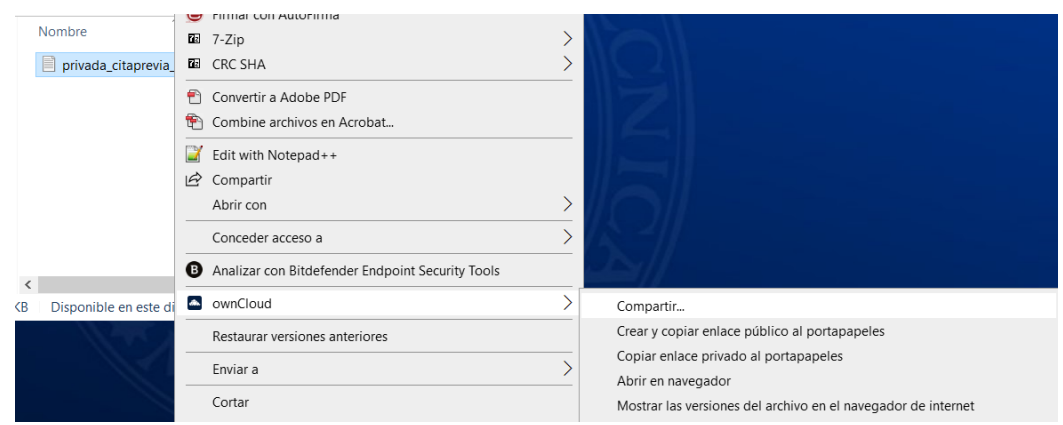

Se nos abrirá una ventana con opciones. Seleccionamos la solapa de "Enlaces públicos":

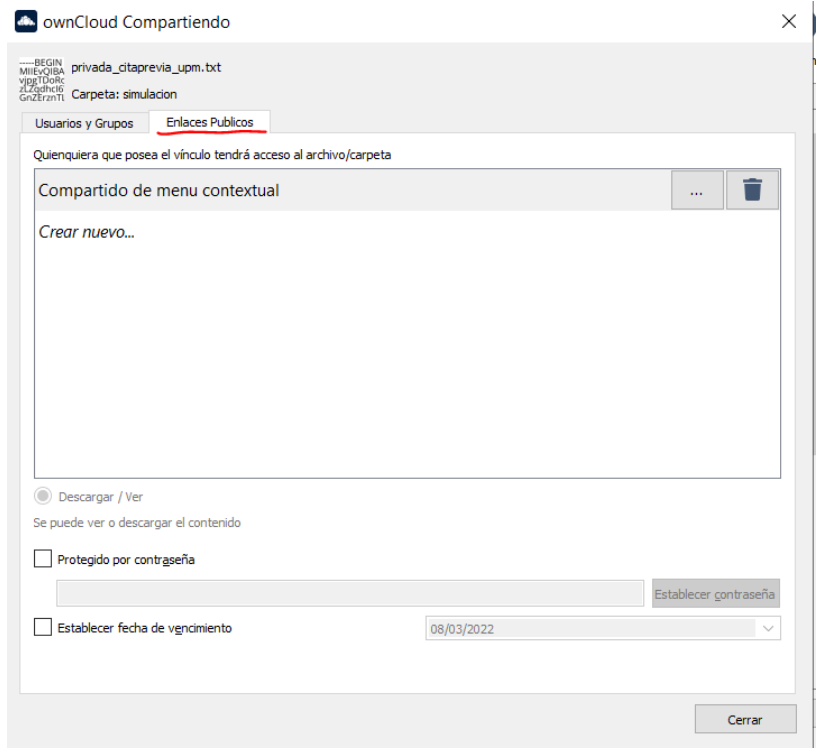

Seleccionamos "Crear nuevo…" y establecemos un nombre para el recurso. Y si queremos, contraseña y fecha de vencimiento.

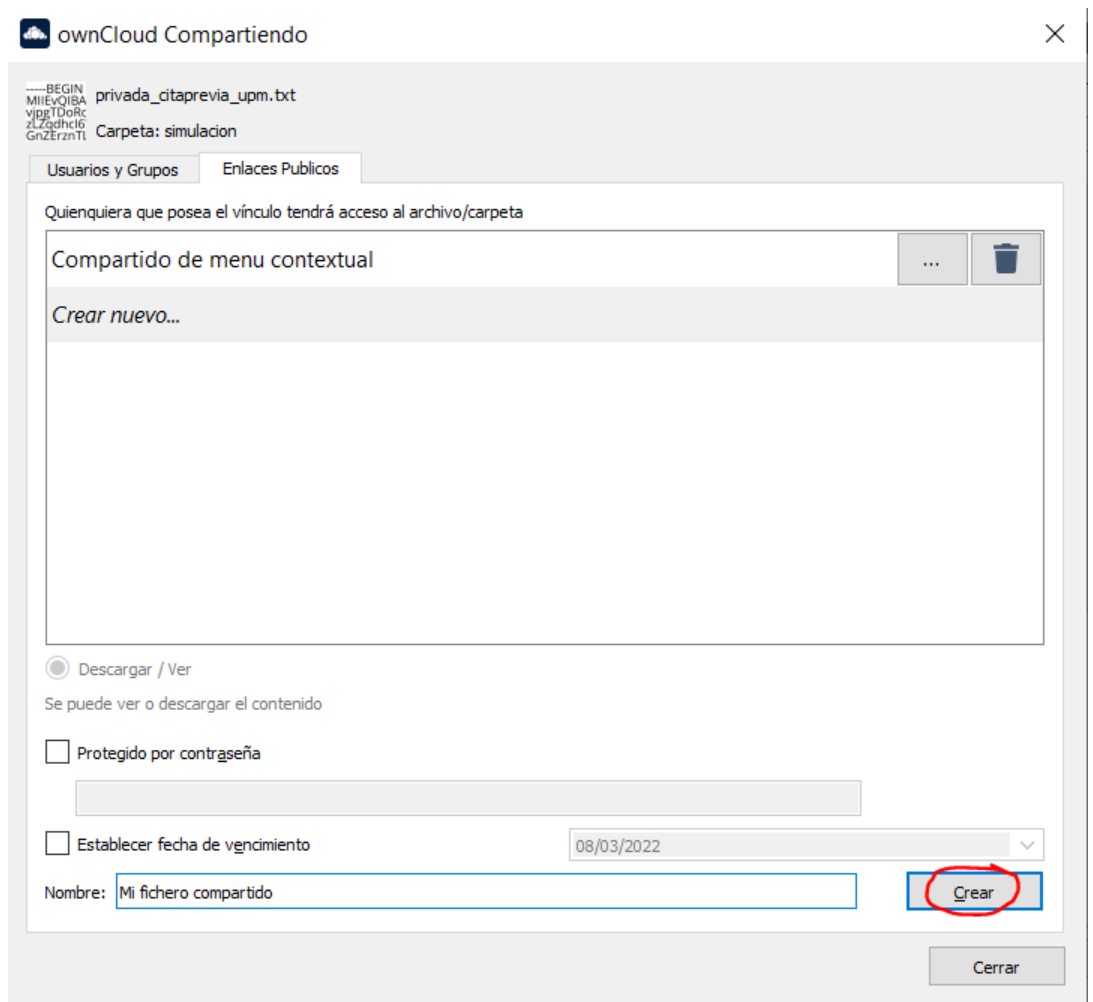

Y pinchamos en "Crear".

Se habrá generado una entrada con el nombre que le hemos dado. Si pinchamos sobre los tres puntos a la derecha del nombre se nos presentan varias opciones:

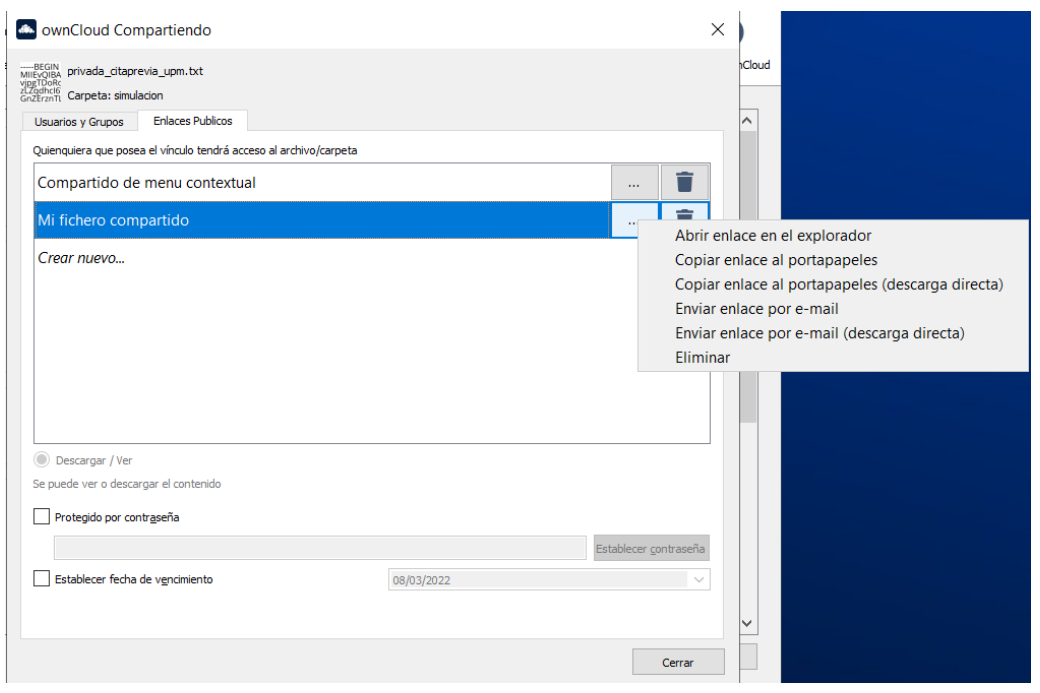

Dependiendo de la configuración de su ordenador, es posible que pueda utilizar directamente las opciones vinculadas al e-mail.

En todo caso puede utilizar las opciones de "Copiar enlace al portapapeles" o "Copiar enlace al portapapeles (descarga directa)" y a continuación pegar el enlace en un mensaje de correo electrónico.

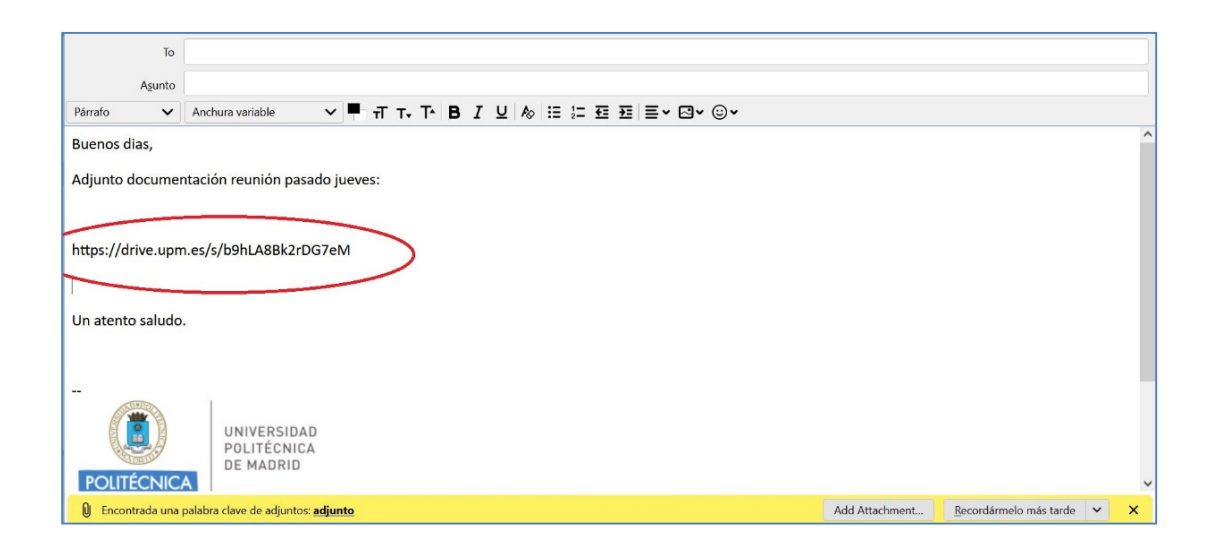

#### <span id="page-6-0"></span>3. Facilitar que terceros, externos a la UPM, nos puedan hacer llegar un fichero utilizando UPMdrive en menú contextual de escritorio.

Creamos una carpeta donde queremos que nos puedan dejar los ficheros. A continuación situamos el raton encima de la carpeta, seleccionamos el botón derecho y después Owncloud → Compartir

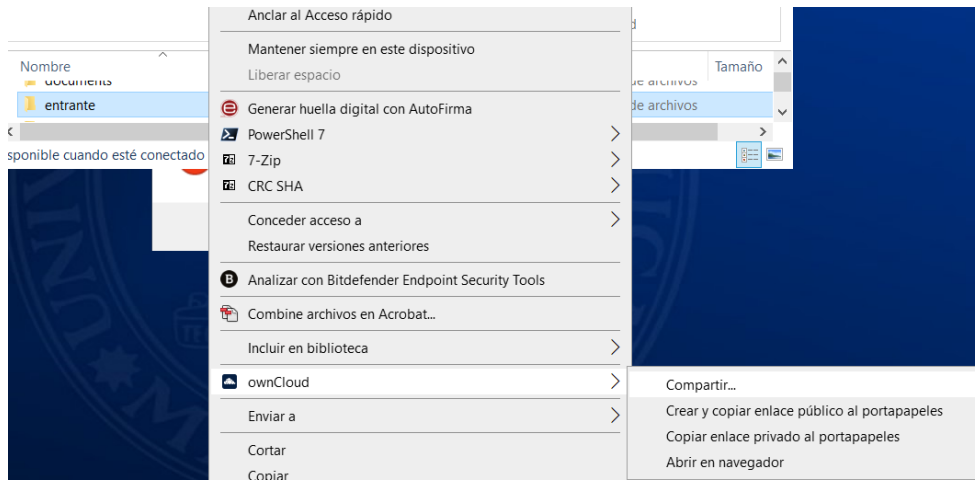

Seleccione la solapa de "Enlaces Públicos" y cree uno nuevo. Opciones recomendadas: Solo subir y Protegido con contraseña.

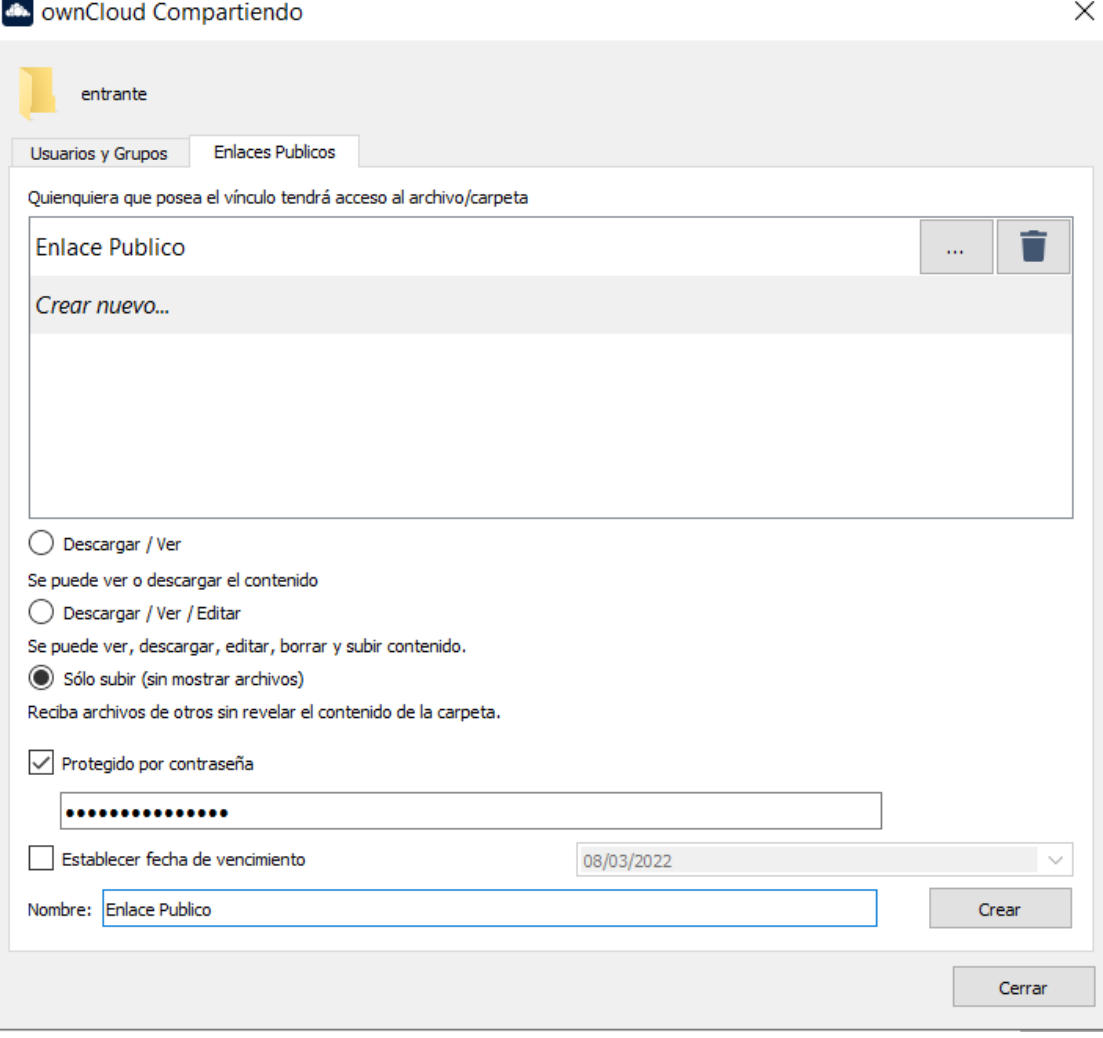

Tras pinchar en crear se habrá generado una entrada con el nombre que le hemos dado. Si pinchamos sobre los tres puntos a la derecha del nombre se nos presentan varias opciones:

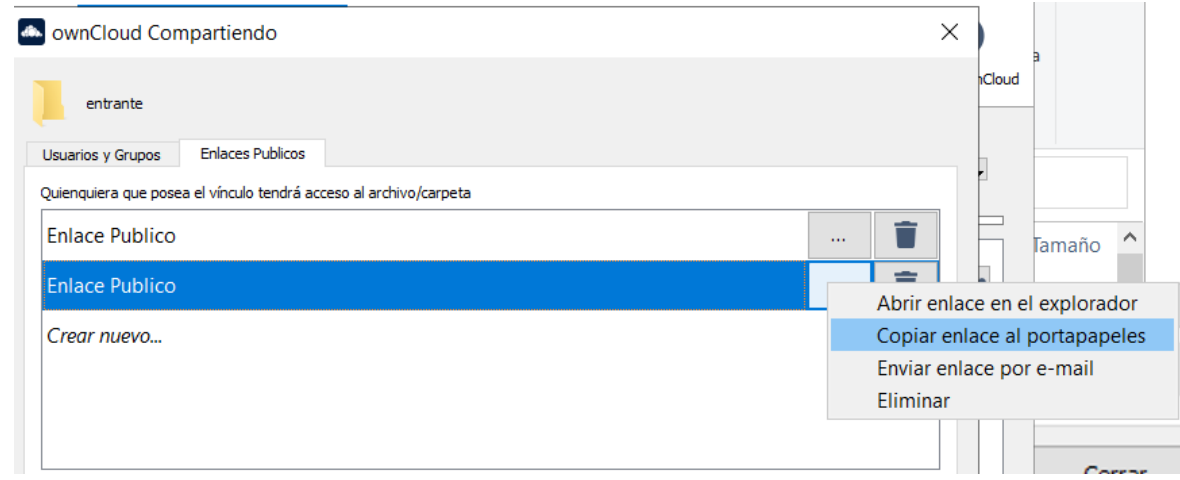

Dependiendo de la configuración de su ordenador, es posible que pueda utilizar directamente la opción vinculada al e-mail.

En todo caso puede utiliza las opción de "Copiar enlace al portapapeles" y a continuación pegar el enlace en un mensaje de correo electrónico.

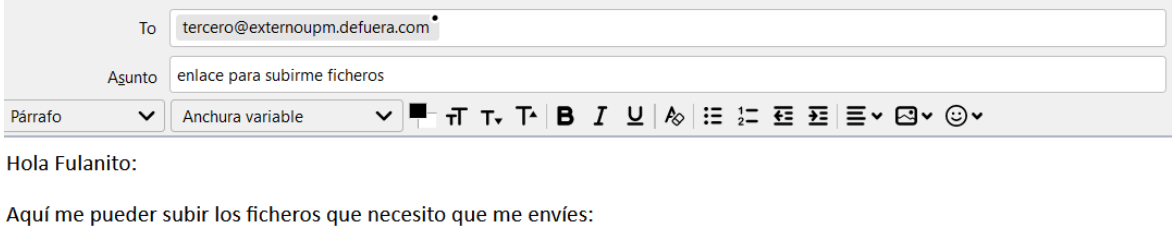

https://drive.upm.es/s/ff0GN4qdHcf8G63

Para hacerlo, la contraseña es: LaQueSea998

Saludos

La contraseña, si la has puesto, también se la puedes hacer llegar por una vía alternativa, como el teléfono.

El receptor del mensaje, cuando pinche en el enlace que le has suministrado, verá lo siguiente:

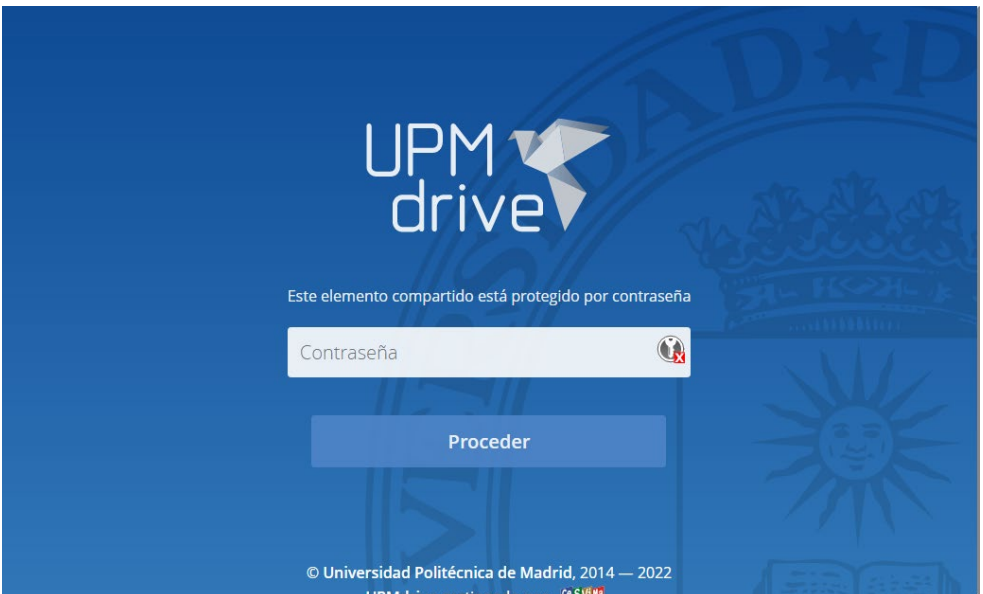

(solo en el caso de haber puesto contraseña, si no directamente la pantalla siguente)

Y tras suministrar la contraseña:

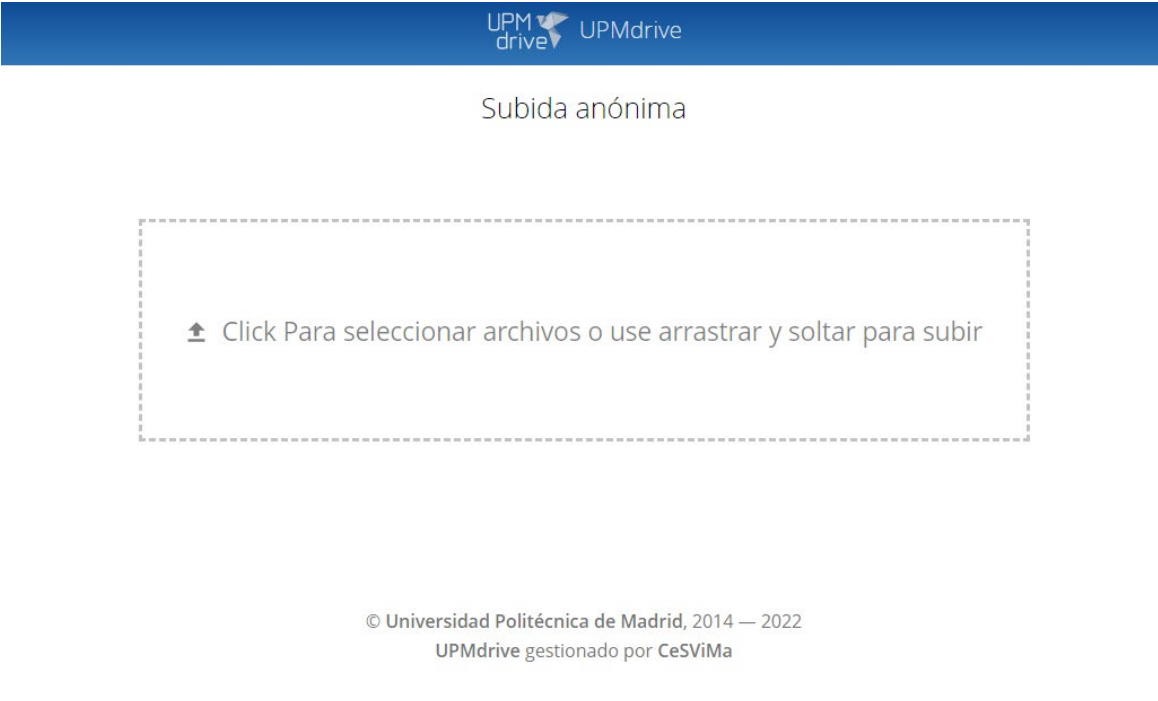

Aquí podrá subir el/los fichero/s que sea necesario. En el momento en que se haga aparecerán como cualquier otro fichero de tu UPMdrive.

#### <span id="page-9-0"></span>4. Compartir archivos con terceros utilizando UPMdrive a través de Web.

Queremos subir un archivo ("Resumen-reunion.txt" en este ejemplo) para posteriormente compartirlo a través de correo electrónico. Si el fichero ya está en UPMdrive sáltese esta parte.

Acceda vía web a **[UPMdrive](https://drive.upm.es/)**, través de su navegador usando como dirección:

#### [https://drive.upm.es](https://drive.upm.es/)

Identifíquese con el usuario de los servicios TI de la UPM (habitualmente la dirección de correo sin el dominio @\*\*\*\*.upm.es).

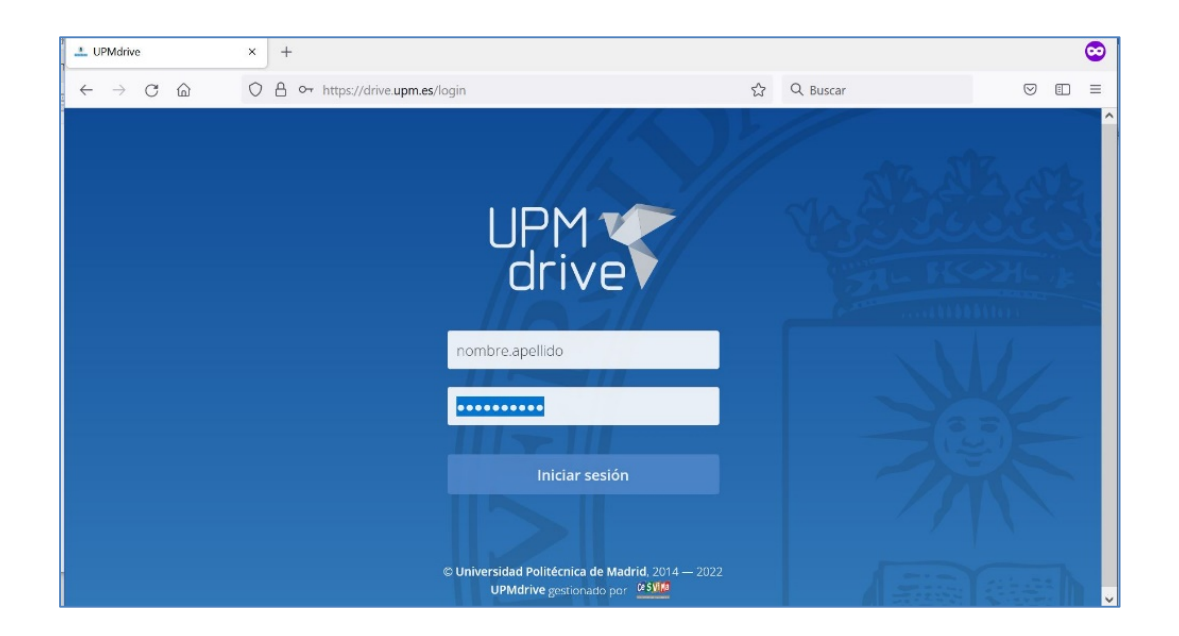

Para subir el archivo que queremos compartir lo arrastramos a la ventana del navegado o bien, pulsamos sobre el "+" y elegimos "Subir"

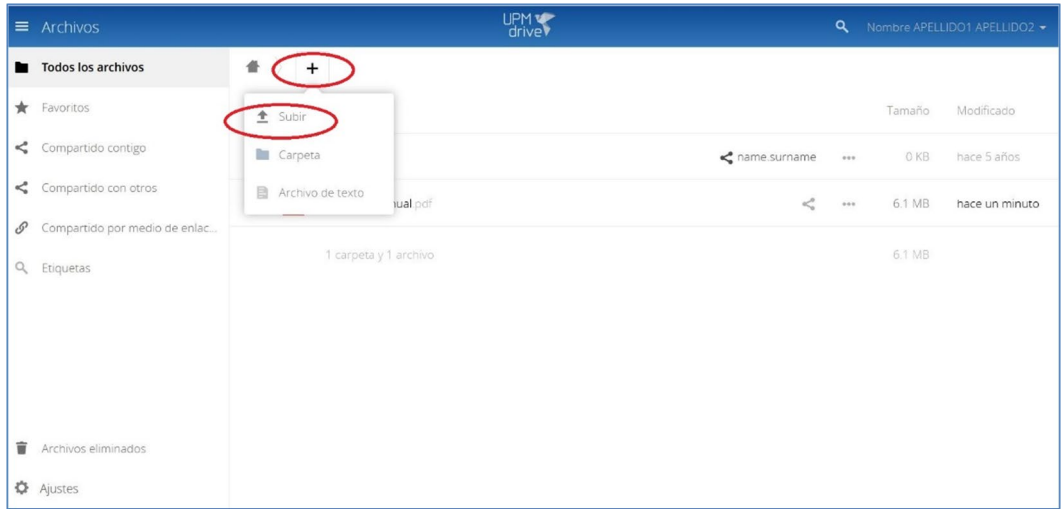

Una vez elegido el archivo, pulsamos "Abrir".

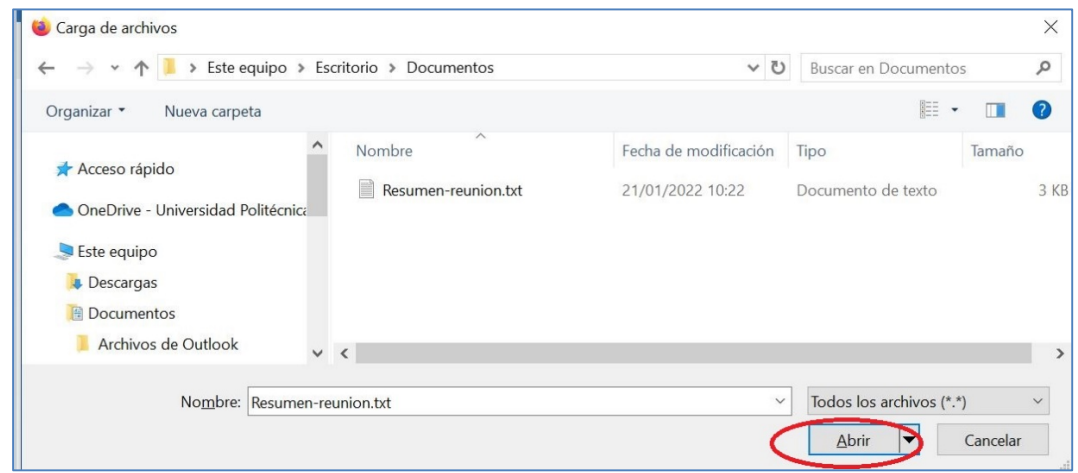

Ya hemos subido el fichero a UPMdrive.

Ahora generamos un enlace público de dicho archivo que podamos incluir en nuestro correo.

Pulsamos en el símbolo de compartir:

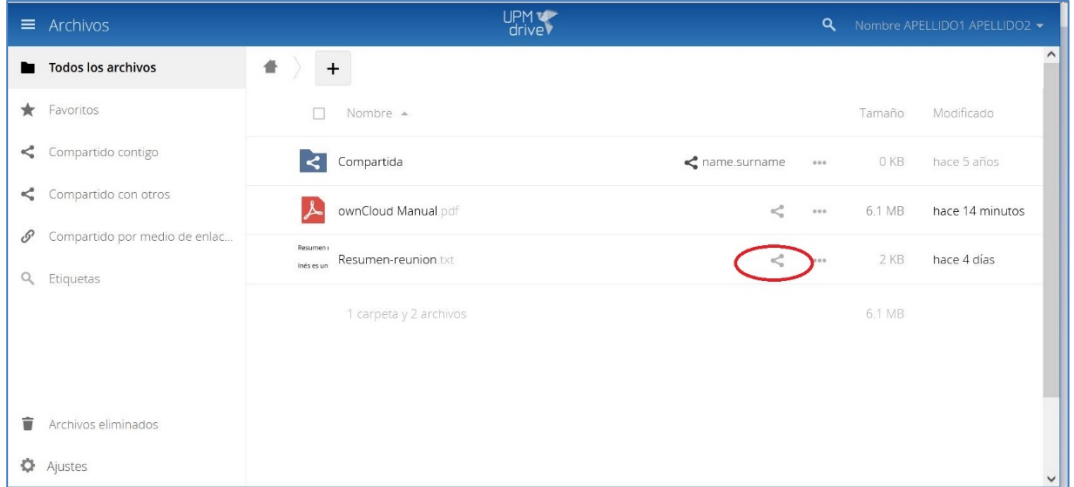

En la ventana derecha que se nos abre, pulsamos "Enlaces Públicos" y luego "Crear un link público"

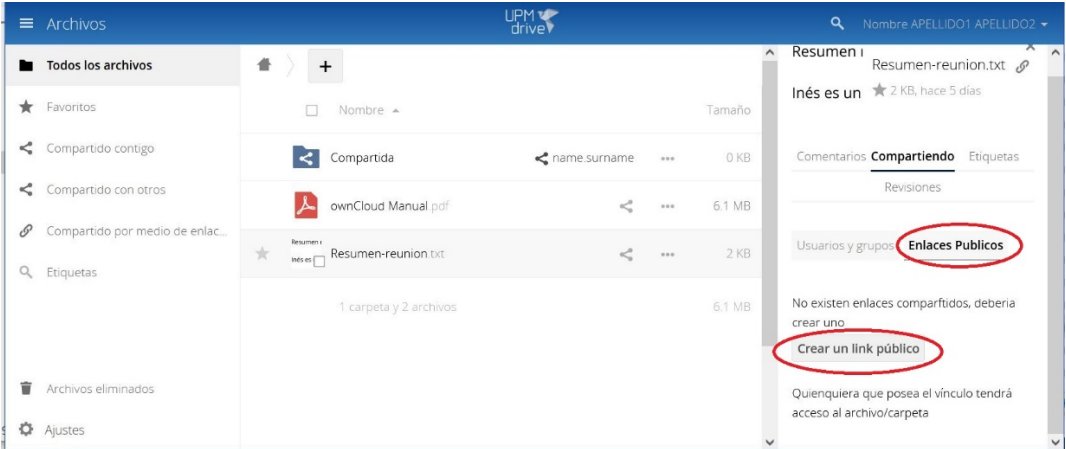

Nos muestra una ventana para configurar nuestro enlace:

- Nombre del enlace
- Contraseña: si queremos proteger el acceso al archivo con una contraseña.
- Expira en: si queremos establecer una fecha de expiración (recomendable).

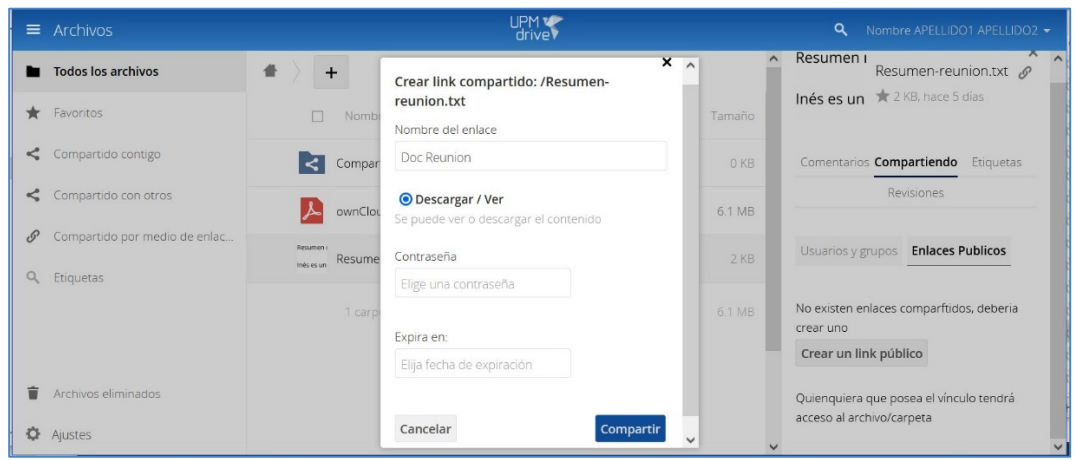

En este caso, llamamos "Doc Reunion" a nuestro enlace, y no vamos configurar contraseña ni fecha de expiración.

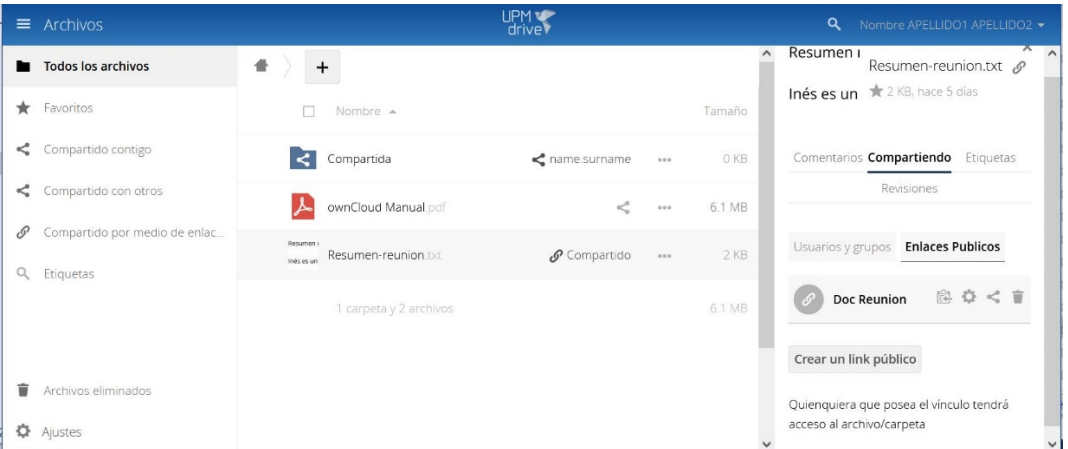

Ya podemos copiar el enlace pulsando en el icono señalado "Copiar en el portapapeles"

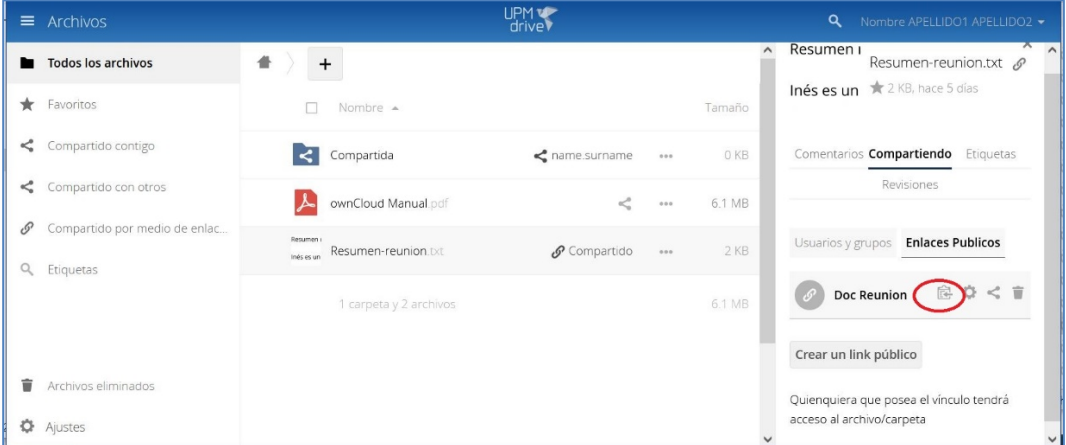

Vemos otras opciones para el enlace que podemos utilizar: "Editar", "Eliminar",..

Y finalmente pegamos el enlace copiado en el portapapeles en el mensaje de correo que queremos enviar:

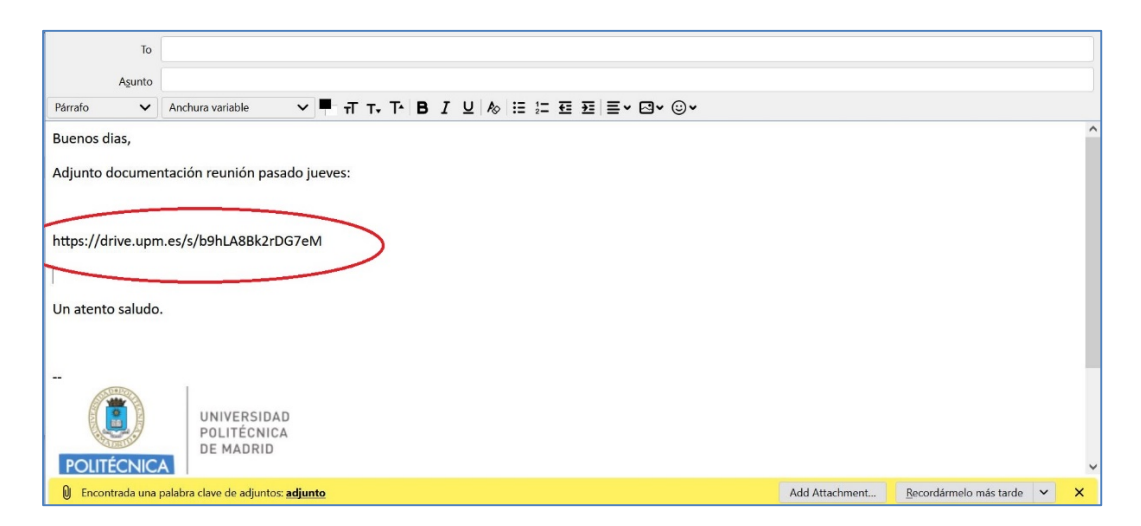

También es posible compartir una **carpeta** en lugar de un único fichero. Esta opción es más útil que compartir varios ficheros con enlaces individuales.

#### <span id="page-13-0"></span>5. Facilitar que terceros, externos a la UPM, nos puedan hacer llegar un fichero utilizando UPMdrive vía web.

**IMPORTANTE:** Cualquier fichero que recibamos es susceptible de contener algún malware (virus, troyanos, gusanos, etc…). Debemos tratarlo con mucha cautela.

Primero creamos una carpeta nueva. Hay que crear una carpeta para cada compartición que queramos hacer, salvo que se use la opción "File Drop" (ver más adelante)

En el ejemplo la vamos a llamar "Entrante"

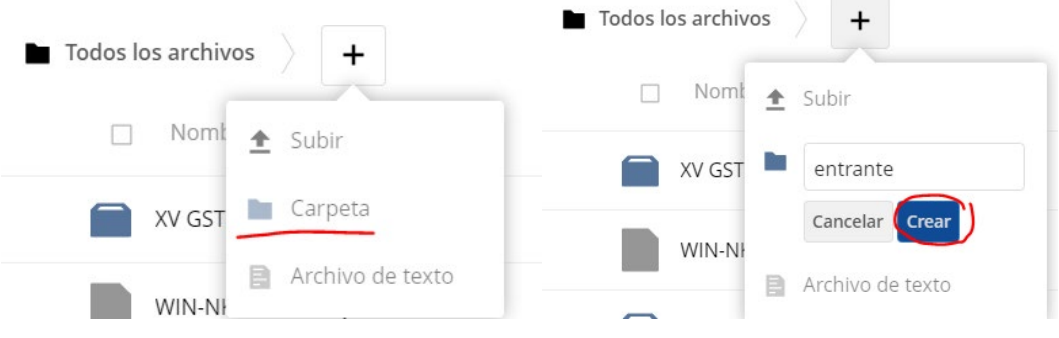

A continuación pulsamos sobre el símbolo de Compartir:

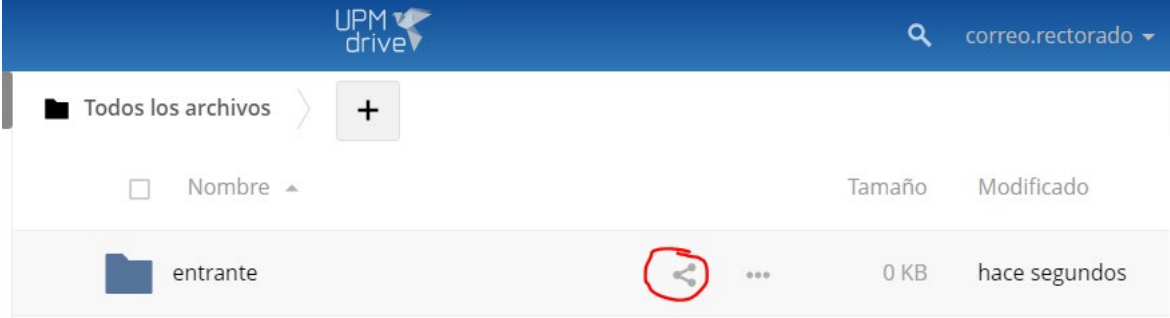

Compartiendo  $\rightarrow$  Enlaces públicos  $\rightarrow$  Crear un link público

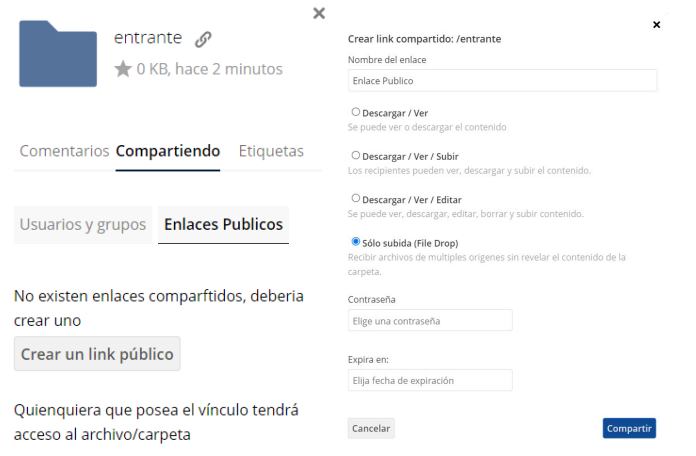

Ponemos el nombre que queramos al enlace y seleccionamos la opción que mejor se ajuste a nuestras necesidades. Si se desea crear un espacio para que **solamente** nos dejen ficheros sin ver lo que ya se contiene, se debe elegir la opción File Drop. Para crear una carpeta en la que puedan subir y ver los ficheros se debe elegir Descargar / Ver / Subir o descargar / Ver / Editar.

También podemos definir una fecha de expiración y una contraseña (recomendado para este caso).

A continuación copiamos el enlace generado:

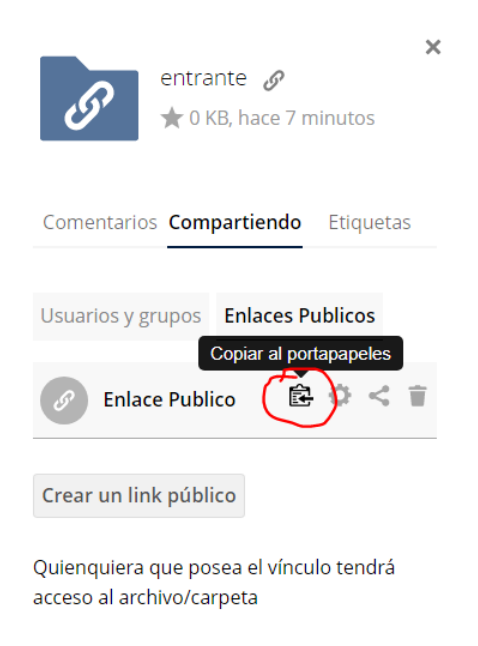

Y lo pegamos en el mensaje que vamos a enviar al tercero, externo a la UPM, que nos va a hacer llegar un fichero:

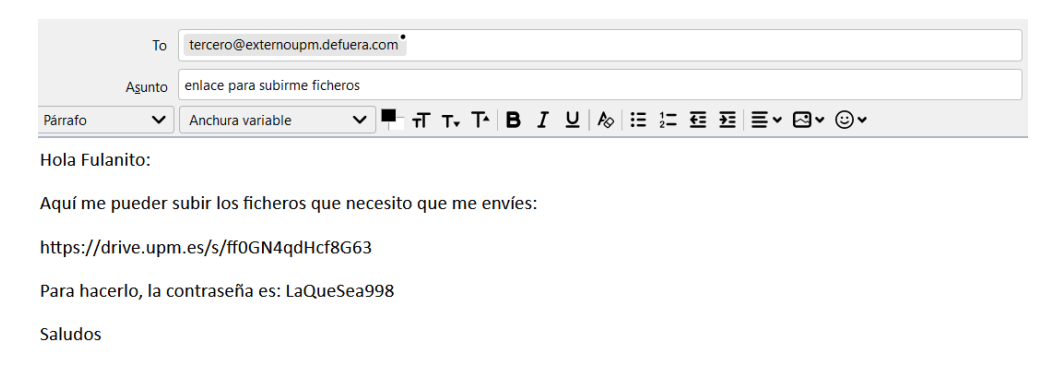

La contraseña, si la has puesto, también se la puedes hacer llegar por una vía alternativa, como el teléfono.

El receptor del mensaje, cuando pinche en el enlace que le has suministrado, verá lo siguiente:

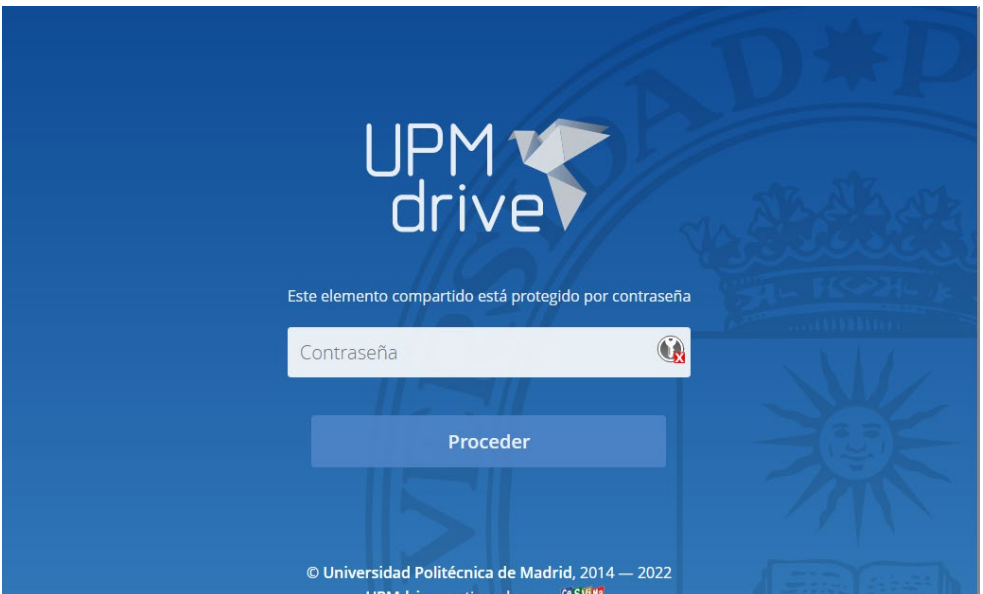

(solo en el caso de haber puesto contraseña, si no directamente la pantalla siguente)

Y tras suministrar la contraseña:

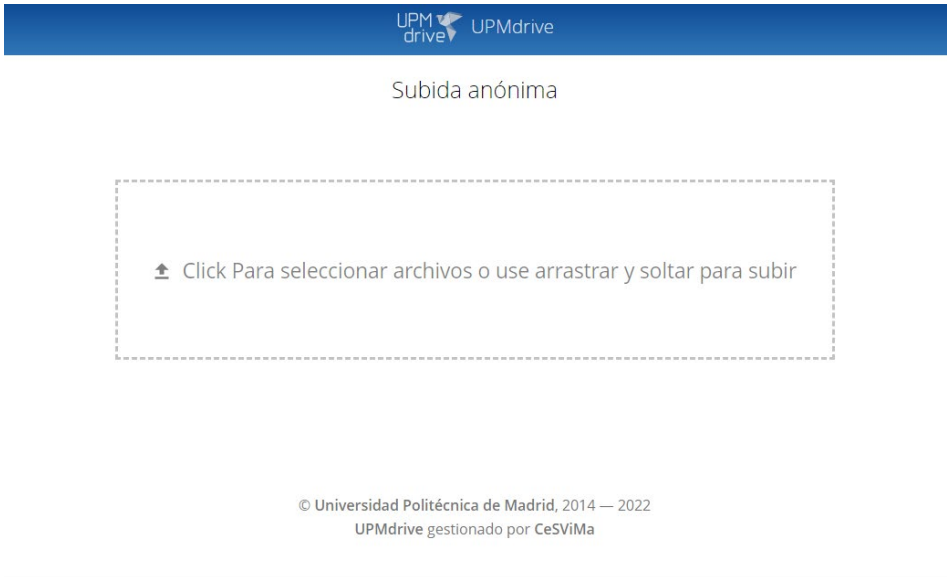

Aquí podrá subir el/los fichero/s que sea necesario. Cuando lo haga, para ti aparecerán como cualquier otro fichero de tu UPMdrive.